## **2024 Yılı Bilanço Usulüne Geçiş Kılavuzu**

1-) Sisteme defterbeyan.gov.tr adresinde giriş yapılarak sol menüde yer alan "Mali Müşavir İşlemleri" başlığı altında "Mükellef Yönetimi" menüsünden işlem yapılmak istenen mükellef seçilir.

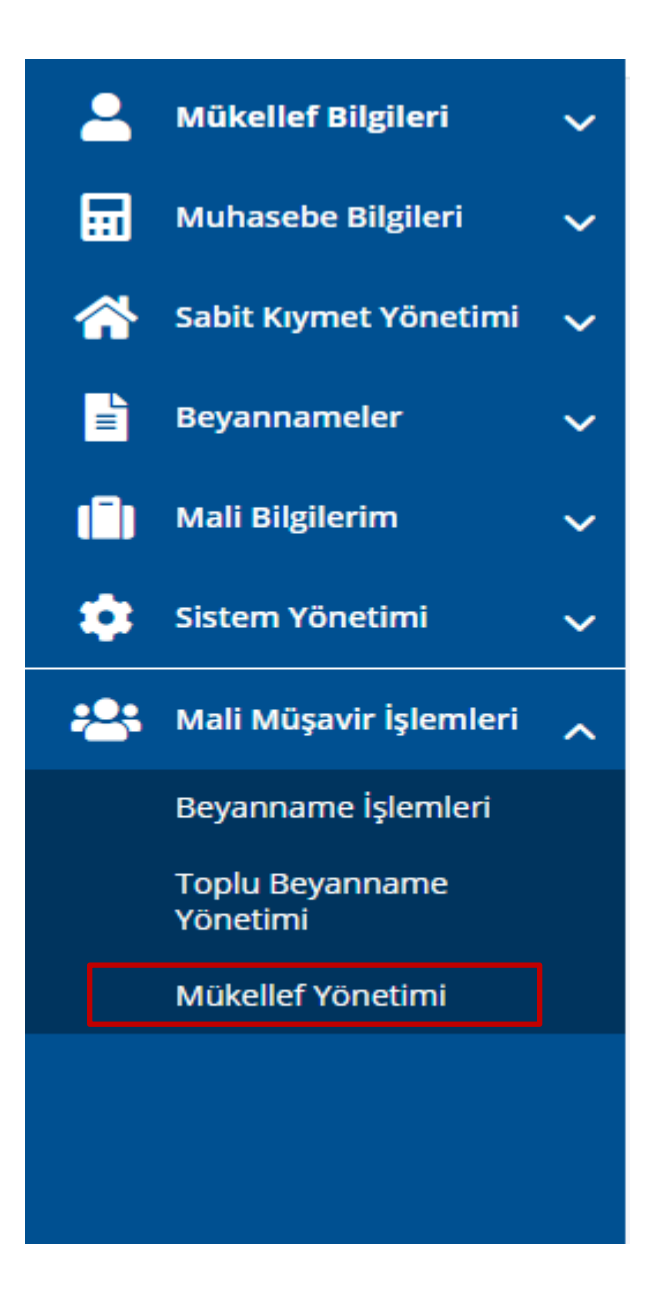

2-) Sol menüde yer alan "Sistem Yönetimi" başlığı altında bulunan "Defter İşlemleri" butonunu tıklanarak "Defter İşlemleri" sayfası açılır.

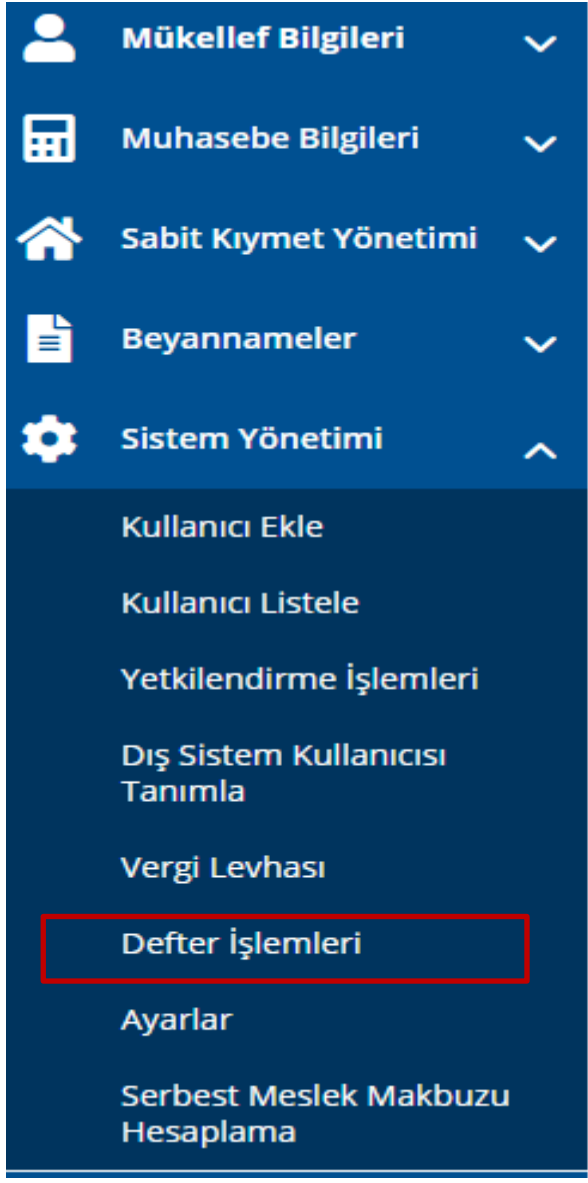

3-) Açılan "Defter İşlemleri" sayfasında yıl bilgisi alanından "2024 Yılı" seçilerek işlem yapılmak istenen defterin (İşletme Defteri) yanında yer alan "İşlem Yap" butonu tıklanır.

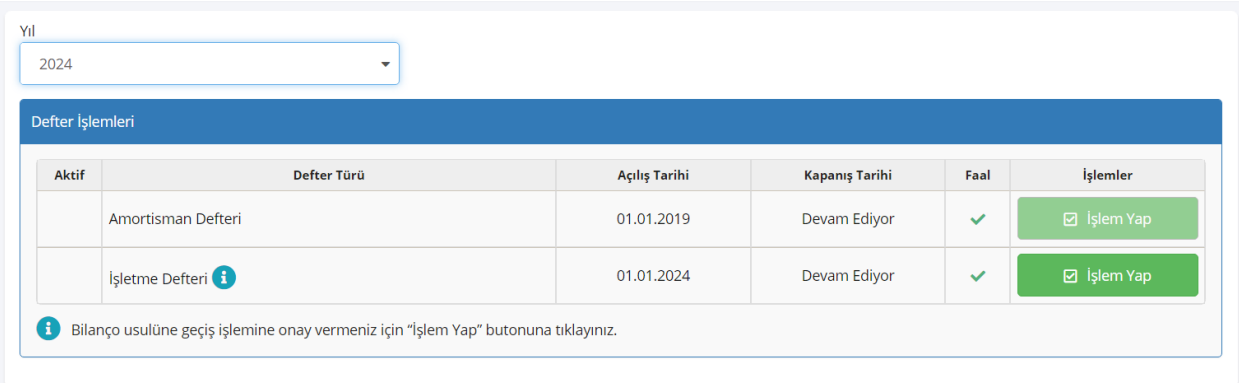

## 4-) İşletme Defteri satırında yer alan "İşlem Yap" butonu tıklandığında aşağıdaki ekran açılır.

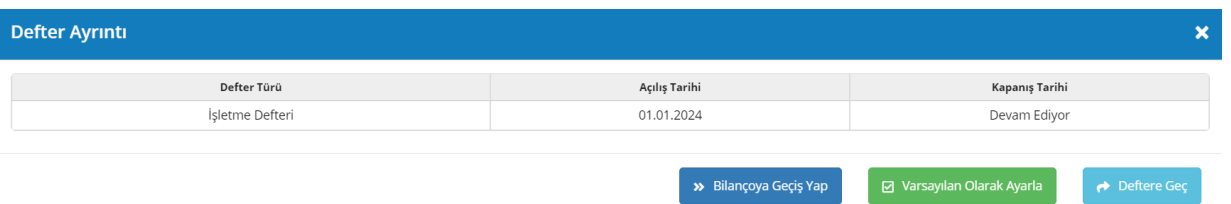

5-) Açılan sayfada "Deftere Geç" butonu tıklandığında seçilmiş olan yıl ve deftere doğrudan geçiş sağlanır.

## 6-) Açılan sayfada "Bilançoya Geçiş Yap" butonu tıklandığında ise aşağıdaki ekran açılır.

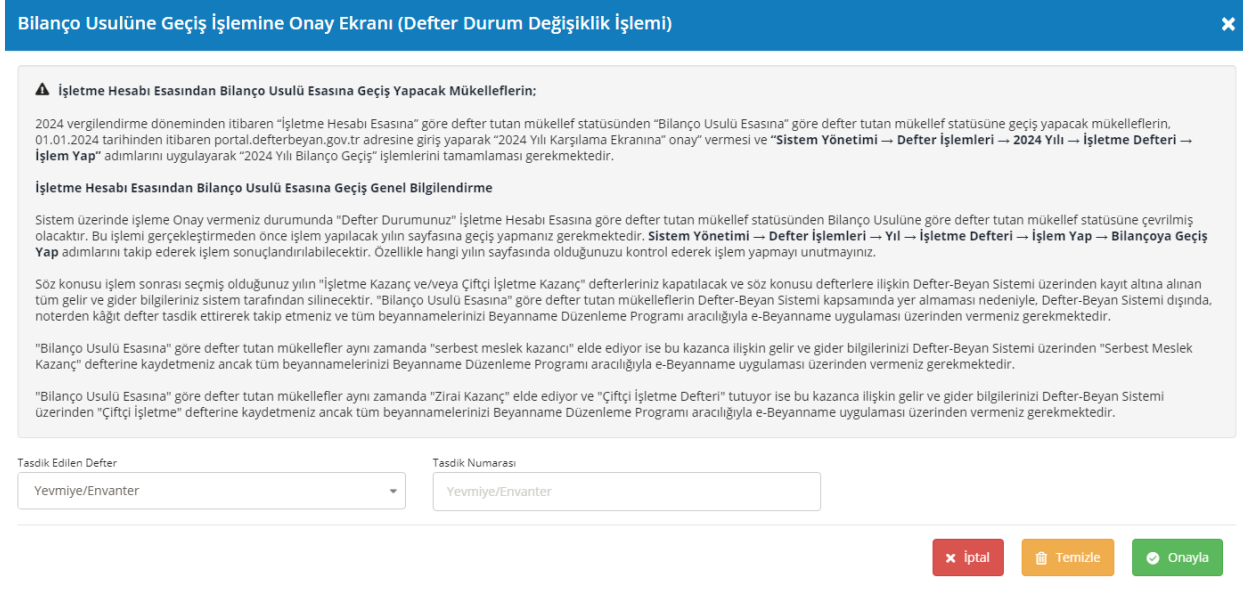

7-) Bilançoya Geçiş Yap" butonu tıklandığında açılan bilgilendirme mesajı dikkatli bir şekilde okunduktan sonra mükellef tarafından bilgi girişleri yapılarak onay işlemi yapılır.

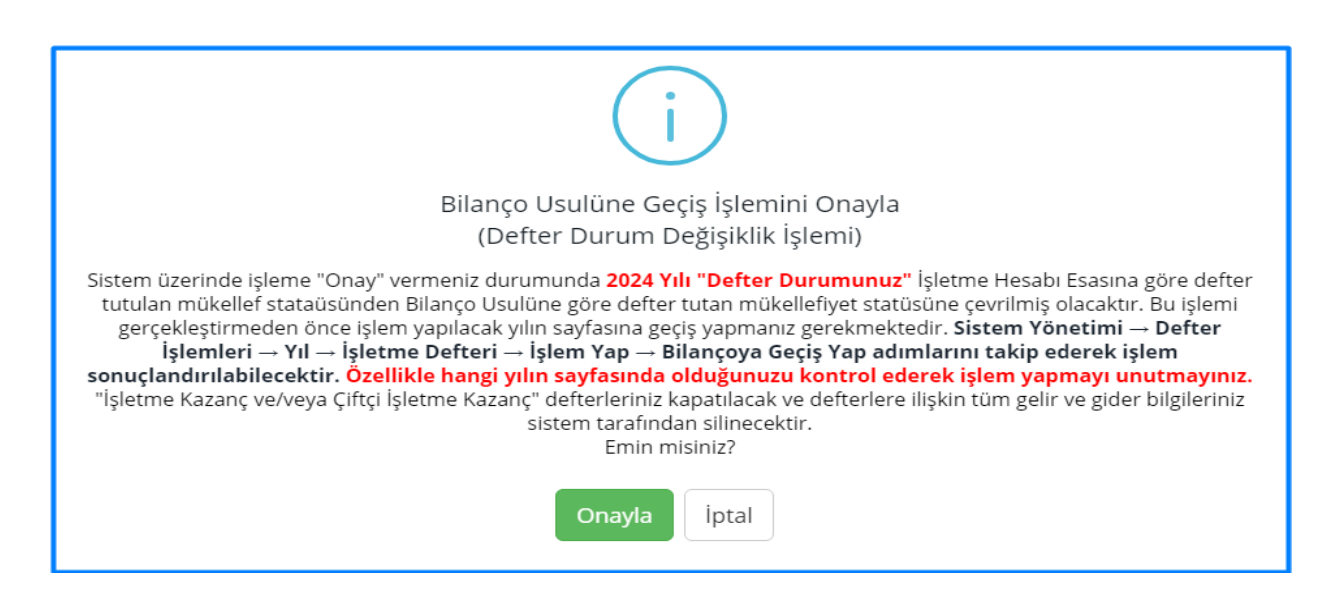

8-) Mükellef tarafından Onay işlemi sonrası Bilançoya Geçiş işleminin tamamlanması için Sistem kullanıcıyı giriş ekranına yönlendirir. Sisteme tekrar giriş yapılarak, Defter Yönetimi ekranında "İşletme Defteri" yanında "BİLANÇOYA GEÇTİ" ifadesinin yazması ile işlem tamamlanmıştır.

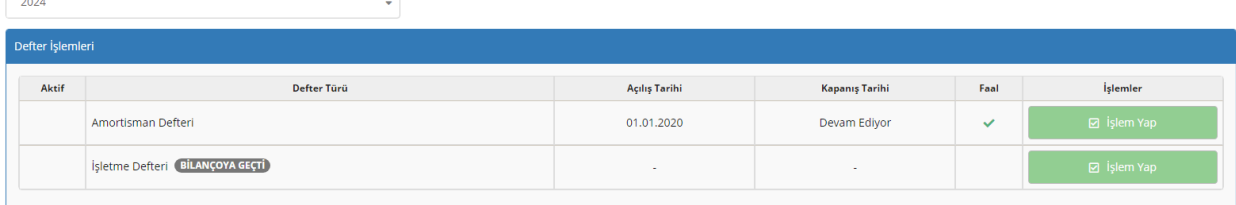